Escal - Test SPIP4 > Astuces > Niveau confirmé > **Alléger son espace web**

# **Alléger son espace web**

vendredi 17 avril 2020, par [dane](https://escal.edu.ac-lyon.fr/spip4test/spip.php?auteur13), [Jean Christophe Villeneuve](https://escal.edu.ac-lyon.fr/spip4test/spip.php?auteur1)

## **Sommaire**

- [Vider les caches](#page--1-0)
- [Faire le ménage à fond](#page--1-0)
	- [Supprimer les articles obsolètes](#page--1-0)
	- o [Supprimer les documents inutilisés](#page--1-0)
- [Et pour éviter que ça se reproduise ...](#page--1-0)
	- $\circ$  [Images](#page--1-0)
	- o [Diaporamas, documents, ...](#page--1-0)
	- [Vidéos](#page--1-0)

Il peut arriver que le vidage de cache de l'espace privé ne soit plus accessible, notamment quand on est en limite de stockage sur l'espace web.

Et donc, quand on veut se connecter, on peut avoir ce type de message :

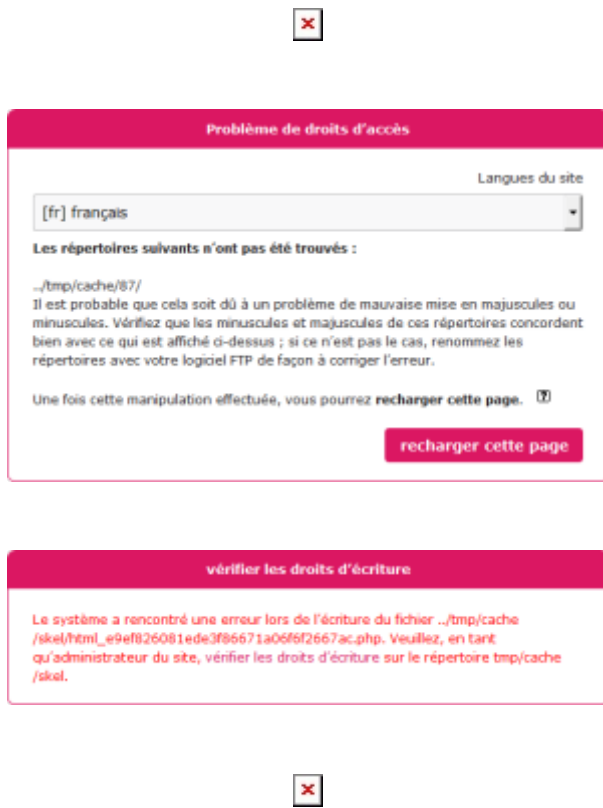

Il va donc falloir faire un peu de ménage. Voici comment faire un ménage complet :

### **Vider les caches**

En se connectant par FTP ou SFTP

- Vider entièrement le dossier **/tmp/cache**. Cela peut prendre un peu de temps (15 à 30 minutes)
- Si un dossier **/couteau-suisse** est présent dans **/tmp**, le supprimer aussi
- Supprimer les fichiers suivants qui se trouvent dans le dossier **/tmp** :
	- **meta\_cache.php**
	- **plugin\_xml\_cache.gz**
- supprimer tous les dossiers (même pas peur !) commençant par **cache** dans le dossier **/local**
- Si un dossier **/couteau-suisse** est présent dans **/local**, le supprimer aussi
- enfin, vérifier que le dossier /tmp/upload est vide Si ce n'est pas le cas, le vider.

Voilà, vous pouvez tenter de vous reconnecter à l'espace privé de votre site et cela devrait fonctionner maintenant.

## **Faire le ménage à fond**

Très bien vous avez accès à l'espace privé mais votre cache va se remplir à nouveau et le problème va réapparaître. Il est donc temps de faire le ménage à fond.

#### **Supprimer les articles obsolètes**

Peut-être y a-t-il dans votre site des articles obsolètes ? Peut-être y en a-t-il d'autres qui sont "en attente de publication" ou "en cours de rédaction" depuis longtemps et qui ne seront jamais terminés ou publiés ?

Ces articles pourraient être mis "à la poubelle" et SPIP va les garder quelques temps puis les supprimer.

Si vous utilisez le plugin "[Corbeille](https://contrib.spip.net/Corbeille-2855)" ou la lame "La corbeille" du plugin ["Le couteau suisse](https://contrib.spip.net/Le-Couteau-Suisse)", les articles à la poubelle ne sont pas supprimés de la base de données.

Il faut donc aller dans "Maintenance → Corbeille" ou dans la configuration du couteau suisse pour supprimer réellement les articles en question.

#### **Supprimer les documents inutilisés**

Quand on supprime un article, les documents associés ne sont pas supprimés. De même si on "détache" un document d'un article.

Pour supprimer ces documents inutilisés, il faut aller dans "Edition → Documents" puis cliquer sur l'onglet "inutilisés"

On peut les supprimer 1 par 1 ou tous les supprimer avec le bouton "Supprimer tous les orphelins" en bas à gauche.

Et pour vraiment les supprimer, il faut ensuite, via FTP ou SFTP, aller supprimer le contenu de **/IMG/orphelins**

## **Et pour éviter que ça se reproduise ...**

#### **Images**

Une image d'illustration pour le web ne devrait pas dépasser 150Ko et beaucoup des vôtres dépassent les 3Mo ?

Vous faites l'erreur, comme beaucoup d'autres rassurez-vous, de téléverser vos images directement depuis votre smartphone ou votre appareil photo sans les préparer avant. Elles font dans les 4000px de large alors que nos écrans dépassent rarement les 1600px et qu'une image de 800px maximum suffit la plupart du temps. Et inutile d'avoir une résolution de plus de 72 ppp.

Une vidéo pour traiter vos images avec PhotoFiltre7 : <https://tube.ac-lyon.fr/videos/watch/f6961371-2baa-4b14-9bef-ce7c9190d905> Et un support pdf.

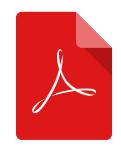

Ce logiciel est gratuit et téléchargeable ici<http://www.photofiltre-studio.com/pf7.htm> mais il en existe d'autres.

#### **Diaporamas, documents, ...**

Là encore, si vos images n'ont pas été optimisées avant, on peut se retrouver avec des documents très lourds.

Dans **LibreOffice**, en faisant un clic droit sur l'une d'entre elles puis en sélectionnant *Compresser* dans le menu contextuel, un écran de paramétrage s'affiche.

Il est possible alors de jouer sur la qualité de l'image enregistrée dans le document, notamment en utilisant la qualité de compression JPEG. En utilisant un taux de 60% au lieu des 90% par défaut, beaucoup d'images JPEG garderont une qualité suffisante tout en permettant un gros gain sur la taille du fichier. Cette méthode est cependant destructrice et on ne peut revenir en arrière sur cette opération, sauf à repartir sur l'image d'origine.

Un lien pour réduire leur poids dans un **Powerpoint** : [https://fr.wikihow.com/r%C3%A9duire-le-poids-d%27un-fichier-PowerPoint](https://escal.edu.ac-lyon.fr/spip4test/Un lien pour réduire leur poids : https:/fr.wikihow.com/r%C3%A9duire-le-poids-d%27un-fichier-PowerPoint)

#### **Vidéos**

Pour un site hébergé par l'académie de Lyon, notre plate-forme d'hébergement Peertube pourra héberger toutes vos vidéos.

La description de ce service et la procédure pour ouvrir un compte se trouvent ici : <https://tube.ac-lyon.fr/about/instance>

Celles-ci pourront ensuite être intégrées dans les articles de votre site en récupérant un code à copier dans l'article.

(On récupère ce code en faisant un clic droit sur la vidéo puis en choisissant "Copier le code d'intégration")